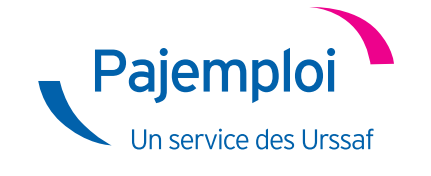

# **GUIDE PRATIQUE POUR LE PARENT EMPLOYEUR D'UN ASSISTANT MATERNEL AGRÉÉ**

Vous accompagner dans votre première déclaration Pajemploi

# **En tant que parent employeur, vous devez déclarer chaque mois les salaires versés à votre salarié sur www.pajemploi.urssaf.fr**

En le déclarant, vous lui garantissez des droits et vous lui permettez de bénéficier d'une couverture sociale : assurance maladie (indemnités journalières et complémentaires), congés maternité, accidents du travail, allocations chômage en fin de contrat et droits pour sa retraite.

# **La déclaration doit être réalisée entre le 25 du mois d'emploi et le 5 du mois suivant.**

Après chacune de vos déclarations, le centre national Pajemploi met à disposition du salarié un bulletin de salaire, disponible sur son compte en ligne.

**La prestation du Complément de libre choix du Mode de Garde (CMG) de la Paje**  (Prestation d'accueil du jeune enfant) vous est versée mensuellement par le centre national Pajemploi, en général, deux jours après avoir saisi la déclaration.

# **JE ME CONNECTE** À MON COMPTE PAJEMPLOI

Votre compte Pajemploi vous permet d'accéder à de nombreux services : déclarer en ligne, modifier votre déclaration, accéder à votre relevé mensuel, à votre attestation fiscale, ou aux bulletins de salaire de votre salarié.

La déclaration de votre assistant maternel agréé s'effectue en ligne sur le site Internet Pajemploi.

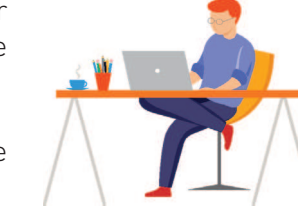

Pour accéder à votre compte, saisissez vos identifiant et mot de passe dans la zone «Mon Compte» située en haut à droite de la page d'accueil du site internet.

## **C'est votre première connexion ?**

**1**

**Dès que vous êtes immatriculé à la Caf/MSA, le CPE vous transmet une notification d'immatriculation par courrier postal avec un identifiant et un mot de passe afin de vous inscrire sur le site internet Pajemploi.** 

Vos informations de connexion à votre compte sont précisées dans la colonne de gauche du courrier de notification d'immatriculation , rubrique « Accès Internet ».

# **MON COMPTE**

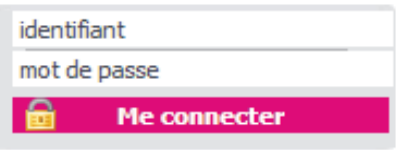

# **Saisie des coordonnées bancaires**

Lors de votre première déclaration, vos coordonnées bancaires doivent obligatoirement être renseignées dans la rubrique « Mes coordonnées bancaires ».

Elles permettront au centre national Pajemploi :

- de vous verser votre prestation de Complément de libre choix du Mode de Garde (CMG) ;
- de prélever les cotisations sociales, si vous en êtes redevable ;
- de reverser le salaire à votre salarié, si vous adhérez au service optionnel Pajemploi+.

#### **J'ACTIVE PAJEMPLOI +** (OPTIONNEL) **2**

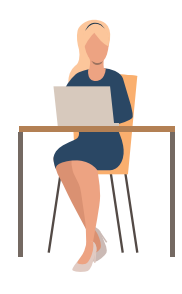

Pajemploi+ est un service gratuit destiné à faciliter les démarches des parents employeurs.

Avec Pajemploi+, vous n'avez plus qu'une seule démarche à accomplir : la déclaration.

Pajemploi se charge de :

• prélever sur votre compte bancaire le salaire, après avoir déduit le montant de votre CMG et l'impôt sur le revenu de votre salarié ;

• verser le salaire sur le compte bancaire de votre salarié sous un délai de 3 jours ouvrés (hors délais interbancaires).

Pour plus de renseignement vous pouvez consulter le site **www.pajemploi.urssaf.fr** rubrique « Pajemploi+ ».

# **MA DÉCLARATION PAJEMPLOI** : MODE D'EMPLOI

Vous devez réaliser votre déclaration entre le 25 du mois en cours et le 5 du mois suivant. Pour réaliser votre déclaration, rendez-vous à la rubrique « Déclarer les salaires versés ».

Je sélectionne le salarié concerné **1** Je déclare le travail effectué **2** Je déclare les congés payés **3** Je déclare les heures complémentaires ou majorées **4** Je déclare la rémunération et les indemnités **5** Je sélectionne l'enfant gardé **6** J'enregistre et valide ma déclaration **7** étapes

# **Je sélectionne le salarié concerné ÉTAPE 1**

**3**

• Sélectionnez votre salarié à l'aide du menu déroulant. Veillez à bien vérifier l'identité du salarié sélectionné avant de commencer votre déclaration. Si c'est un assistant maternel, vérifiez que son agrément est en cours de validité.

• Votre salarié n'apparaît pas ? Rendez-vous à la rubrique « gérer mes salariés » et munissez-vous de son numéro de Sécurité sociale, inscrivez-le dans la case prévue à cet effet, puis passez à l'étape suivante.

• Votre salarié est en cours d'obtention d'un numéro de Sécurité sociale ? Ne remplissez pas la case « N° de Sécurité sociale du salarié».

# **ÉTAPE 2 Je déclare le travail effectué**

• Rendez-vous dans la rubrique « je déclare ».

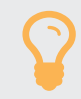

 *Si vous faites garder plusieurs enfants par votre assistant maternel agréé, pensez à cumuler le nombre d'heures, le nombre de jours d'activité, le salaire, les frais d'entretien et les frais de repas pour chacun* í *des enfants gardés.*

Période : Indiquez systématiquement les 1<sup>er</sup> et dernier jour du mois civil sauf en cas d'embauche ou de départ définitif de votre salarié.

**Date de paiement du salaire:** Indiquez la date de paiement du salaire et non pas la date à laquelle vous effectuez votre déclaration (notifiée au contrat de travail).

NB : si vous avez adhéré à Pajemploi+, la date de paiement sera automatiquement préremplie.

**Nombre d'heures normales\* :** Nombre d'heures d'accueil par semaine X Nombre de semaines de garde programmées ÷ 12

**Nombre de jours d'activité\* :** Nombre de jours d'accueil par semaine X Nombre de semaines de garde programmées ÷ 12

NB : en cas d'accueil occasionnel, le nombre d'heures normales correspond au nombre d'heures réellement travaillées dans la limite de 45h/semaine, et le nombre de jours d'activité au nombre de jours réellement travaillés.

\* Vous devez saisir le nombre d'heures et de jours prévus par la mensualisation et non pas les nombre d'heures et de jours réels.

## **ÉTAPE 3 Je déclare les congés payés**

Cette case doit rester à « 0 » la première année. En effet : lors de l'embauche d'un nouvel assistant maternel agréé, celui-ci n'a pas encore acquis de congés payés car ces derniers s'acquièrent sur une année de référence (entre le 1<sup>er</sup> juin d'une année N au 31 mai de l'année N+1). Ainsi, ils ne sont pas dus à votre salarié lors des premières déclarations.

Pour en savoir plus, consultez notre site **www.pajemploi.urssaf.fr** 

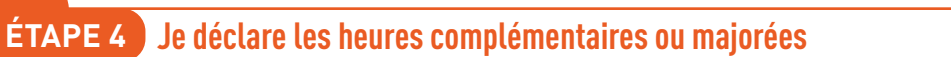

Si vous avez des heures complémentaires et/ou majorées à déclarer, cochez « Oui » à la question « Avezvous des heures majorées ou complémentaires à déclarer ? ». Déclarez dans la case salaire net total le montant du salaire mensualisé + le montant des heures complémentaires et majorées.

**Nombre d'heures complémentaires :** correspond au nombre d'heures effectuées au-delà de l'horaire hebdomadaire prévu au contrat de travail mais en deçà de 45 heures par semaine. Ces heures sont rémunérées sans majoration.

**Nombre d'heures majorées :** correspond au nombre d'heures effectuées au-delà de 45 heures par semaine. La rémunération de ces heures donne lieu à une majoration fixée au contrat de travail, en accord avec votre salarié.

NB : les heures spécifiques sont les heures durant lesquelles vous êtes obligé (car vous travaillez pendant ces horaires) de faire garder votre enfant entre 22 h et 6 h du matin, et/ou le dimanche et les jours fériés.

Claire, assistante maternelle agréée, garde Louis du lundi au jeudi, de 08h30 à 18h30, soit 40h par semaine et 37 semaines dans l'année (tel que prévu au contrat de travail, le salaire horaire net est de 3 € et 3,50 € pour les heures majorées). Ce mois-ci, exceptionnellement, Claire garde Paul 50h au lieu de 40h.

### **Quelle est la nature des heures effectuées pendant la semaine de 50 h ?**

Les heures effectuées, prévues au contrat de travail, sont des heures normales : 40 h. Les heures effectuées entre 40 h et 45 h par semaine sont des heures complémentaires : 5 h. **Elles sont rémunérées sans majoration.** Les heures effectuées au-delà de 45 h par semaine sont des heures majorées : 5 h.

**Elles sont rémunérées à un taux majoré de 3,50 € net de l'heure.** 

#### **Comment calculer le salaire de Claire ce mois-ci ?**

= (Salaire mensualisé + Rémunération des heures complémentaires + Rémunération des heures majorées) = 370 + (5h X 3 €) + (5 h X 3,50 €) = **402,50 €**.

#### **Comment remplir le déclaration Pajemploi ce mois-ci ?**

Case « Nombre d'heures complémentaires ou majorées » : distinguer les deux et inscrire 5 h complémentaires et 5 h majorées.

Case « Nombre de jours d'activité » : **13 jours**.

Case « Salaire net total » : **402,50 €**.

Exemple

# **ÉTAPE 5 Je déclare la rémunération et les indemnités**

**Salaire net total :** correspond au salaire de base + la rémunération due au titre des heures complémentaires et/ou majorées s'il y a lieu + la rémunération des congés payés.

**Indemnités d'entretien :** correspond au cumul des indemnités d'entretien versées dans le mois.

**Avez-vous versé un acompte à votre salarié ?** : si tel est le cas (ex : avance sur salaire), cochez oui et indiquez le montant de l'acompte versé à votre salarié.

Si vous avez d'autres indemnités à déclarer (repas, kilométriques), cochez «Oui» à la question « Avez-vous des indemnités de repas, kilométriques ou de rupture à déclarer ? ».

Pour en savoir plus, consultez notre site **www.pajemploi.urssaf.fr**

Ce mois-ci, Claire garde Louis du lundi au vendredi, de 08h30 à 18h30, 22 jours dans le mois (comme prévu au contrat de travail : l'indemnité d'entretien est de  $3.50 \text{ } \epsilon$ ).

#### **Comment calculer le montant des indemnités d'entretien ce mois-ci ?**

= Nombre de jours d'accueil réellement travaillés dans le mois X montant prévu au contrat de travail \* = (22 jours X 3,50 €) = **77 €**.

*\* L'indemnité d'entretien ne peut être inférieure au minimum garanti. Pour en savoir plus, consultez Afin de détermminer le montant à verser à votre salarié, le site service-public met à disposition un simulateur.* **www.pajemploi.urssaf.fr**

## **ÉTAPE 6 Je sélectionne l'enfant gardé**

Pour terminer votre déclaration, cochez la case correspondant aux nom, prénom et date de naissance de l'enfant gardé.

Si le prénom, le nom et la date de naissance n'apparaissent pas, cocher « Oui » à la question « Vous souhaitez renseigner un ou des enfant(s) complémentaire(s) ? » et saisissez les prénom, nom et date de naissance de cet enfant. Il est impératif de prévenir votre Caf/MSA de cette mise à jour.

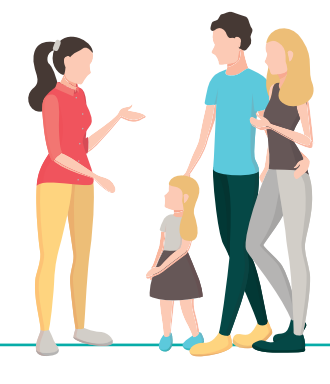

Exemple

## **ÉTAPE 7 J'enregistre et valide ma déclaration**

Une fois tous les champs saisis, et votre enfant sélectionné, validez votre déclaration. Vérifiez bien que tous les champs soient corrects sur la fenêtre de vérification, et confirmez votre déclaration.

Celle-ci sera disponible sur votre compte en ligne dans un délai maximal de 48 heures. Votre salarié recevra automatiquement son bulletin de salaire, et pourra le consulter sur son compte en ligne.

**Vous avez adhéré à Pajemploi+ ?** La synthèse des opérations bancaires s'affiche en temps réel.

Une fois validée, votre déclaration reste modifiable durant 1 mois. Passé ce délai, si vous souhaitez modifier votre déclaration, adressez un courriel à pajemploi@urssaf.fr.

# qui contacter ?

Pour les questions relatives à la déclaration sur Pajemploi :

**www.pajemploi.urssaf.fr**

Pour les questions relatives à la législation en vigueur, au droit du travail, à la relation employeur/salarié : la Direccte

**direccte.gouv.fr/**

Pour les questions relatives à la déclaration de revenu : la DGFIP

**www.economie.gouv.fr/dgfip**

Pour les questions relatives au CMG : la Caf/MSA

**www.caf.fr www.msa.fr**

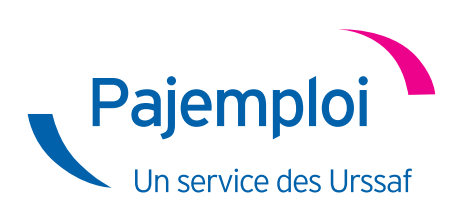